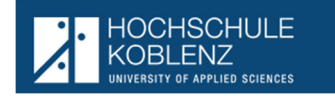

### **Ausgangssituation:**

Die an der Hochschule Koblenz eingeschriebenen Studierenden haben die Möglichkeit über HISinOne, für den/die von Ihnen besuchten Studiengang/-gänge, Prüfungen an- bzw. abzumelden, erbrachte Leistungen zu betrachten und Dokumente zu diesen beiden Bereichen auszudrucken. Diese Beschreibung soll den Studierenden die unterschiedlichen Möglichkeiten der Anwendung beschreiben.

### **Anmeldung**

Die Anmeldung für die Studierenden erfolgt im gleichen Portal, wie auch bei der - Studienverwaltung, auf nachstehendem Link

### **https://icms.hs‐koblenz.de**

mit der von der Hochschule zugewiesenen Nutzer-Kennung und dem individuellen Nutzerkennwort.

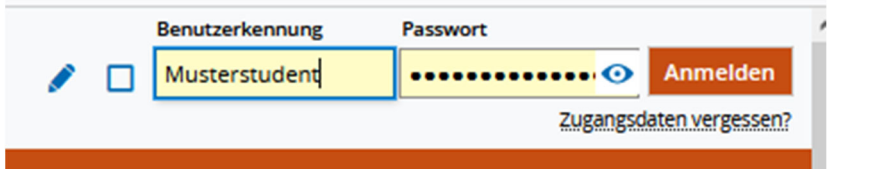

### **Gesamtansicht nach Anmeldung**

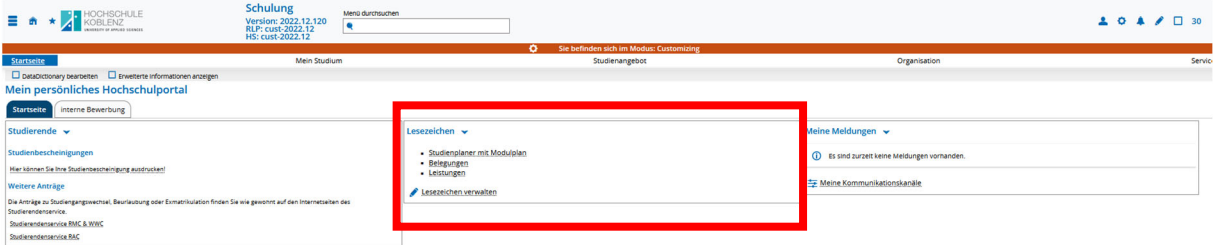

### **Menü**

Nach der erfolgreichen Anmeldung bietet das Standardmenü über die fest eingeblendeten Lesezeichen einen direkten Zugriff auf die in der Regel von den Studierenden genutzten Programmpunkte für die Prüfungsverwaltung:

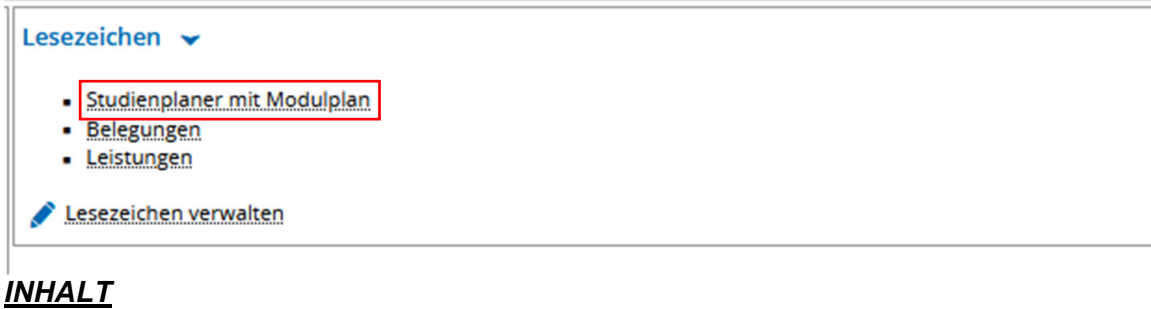

- *1. Studienplaner mit Modulplan (QIS: Prüfungsan- und -abmeldung)*
- *1.1. EintrittsmaskeErweiterung der Anzeige auf die Leistungen*
- *1.2. Erweiterung der Anzeige auf die Leistungen*
- *1.3. Einschränkung der Anzeige auf geplante Prüfung*
- *1.4. Anmeldung von Prüfungen*
- **2. Wechsel im Menü:**
- *3. Belegungen (QIS: Info über angemeldete Prüfungen)*
- *3.1. Druck der Belegungen (Ausdruck der Übersicht)*
- *4.* **Abmeldung von Prüfungen**
- *5. Leistungen (QIS: Notenspiegel)*

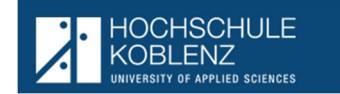

# *1. Studienplaner mit Modulplan (QIS: Prüfungsan- und -abmeldung)*

In diesem Punkt werden alle Prüfungen und Leistungen die Studierende im Rahmen des Studiengangs ablegen können angezeigt.

Wurden mehrere Studiengänge besucht, muss der aktuell besuchte Studiengang ausgewählt werden:

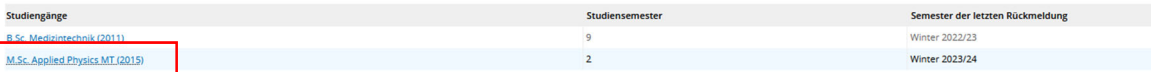

Nach der Auswahl bzw. direkt (wenn nur ein Studiengang belegt wurde) erhält der Studierende folgende Ansicht:

## *1.1. Eintrittsmaske*

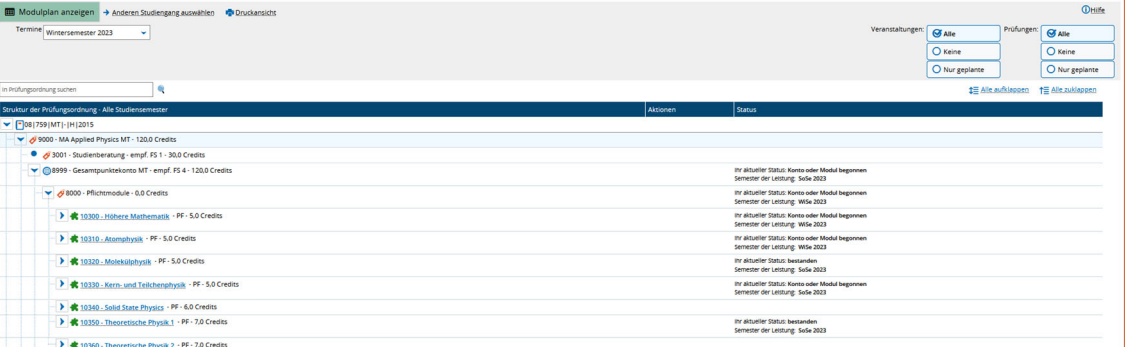

Hier werden alle Module anhand der Struktur der Prüfungsordnung angezeigt.

## *1.2. Erweiterung der Anzeige auf die Leistungen*

Über das Anklicken von  $\mathbf{t} \equiv \frac{\text{Allie aufklappen}}{\text{E}}$  werden zu den Modulen auch alle dort angesiedelten Leistungen angezeigt.

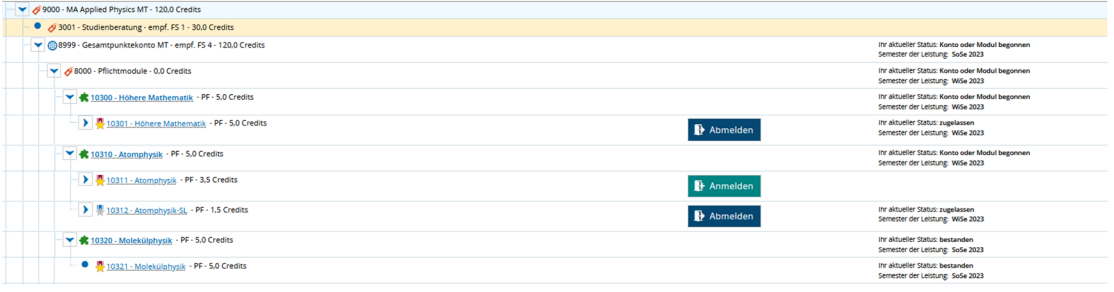

### *1.3. Einschränkung der Anzeige auf geplante Prüfungstermine*

Wenn man nur Prüfungen sehen möchte, für die bereits Termine geplant und die daher an-

Prüfungen:  $\overline{\bigcap_{\text{All}}\ }$ 

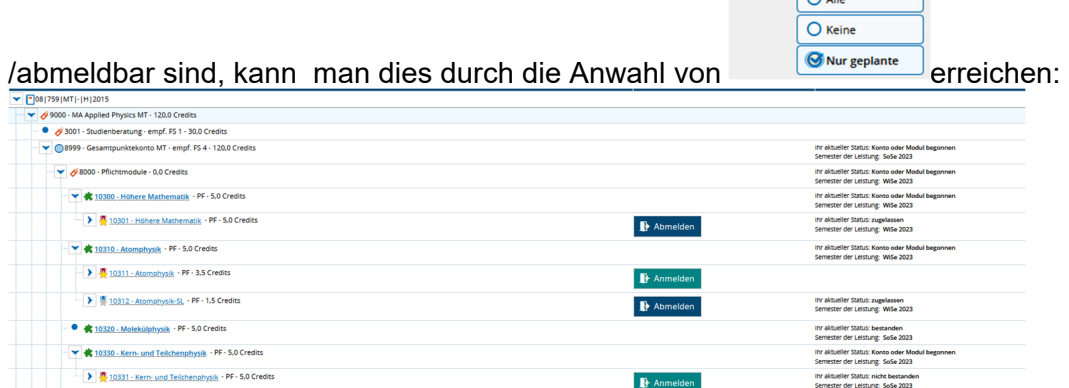

(hier wurde dann die Leistung unter Modul 10320) ausgeblendet.

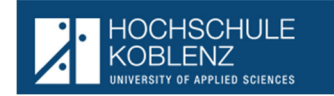

Anmelden

## *1.4. Anmeldung von Prüfungen*

Über die Symbole hinter den Leistungen kann man sich

Nach dem Anklicken der Anmeldung kommt ein wesentlicher Hinweistext, der vor der Anmeldung gelesen und bestätigt werden muss:

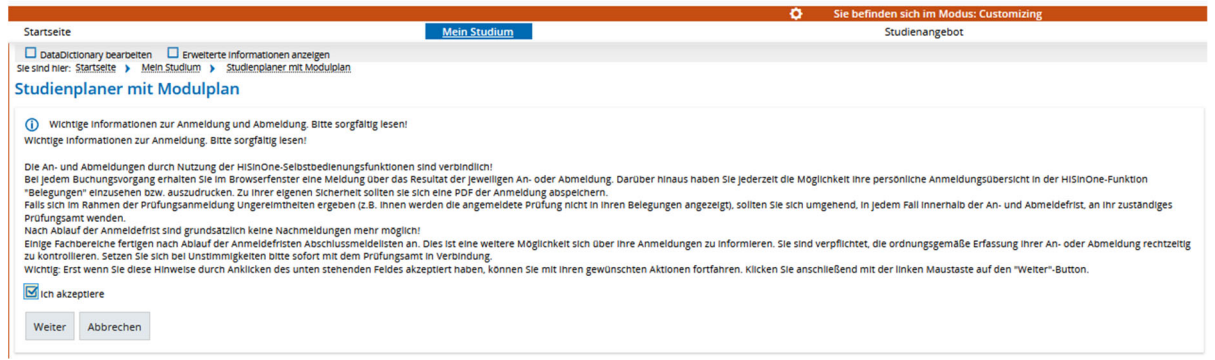

### Erst wenn Sie den Hinweis akzeptieren kommt die Anzeige der zur Anmeldung ausgewählten Prüfung:

#### 10301: Höhere Mathematik

Leistung wird verwendet für: Höhere Mathematik (Nr=10300) - Pflichtmodule (Nr=8000) - Gesamtpunktekonto MT (Nr=8999) - MA Applied Physics MT  $(Nr = 9000)$ 

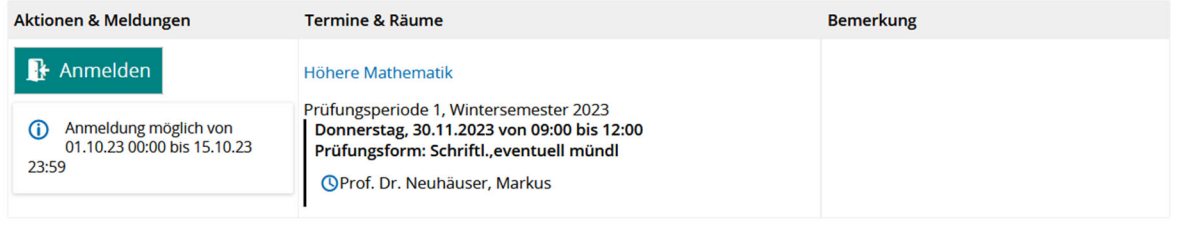

Ein erneutes Anklicken des Buttons **Rubisher Anmelden** löst die tatsächliche Anmeldung aus, die durch folgende grüne Meldung auf dem Bildschirm bestätigt wird.

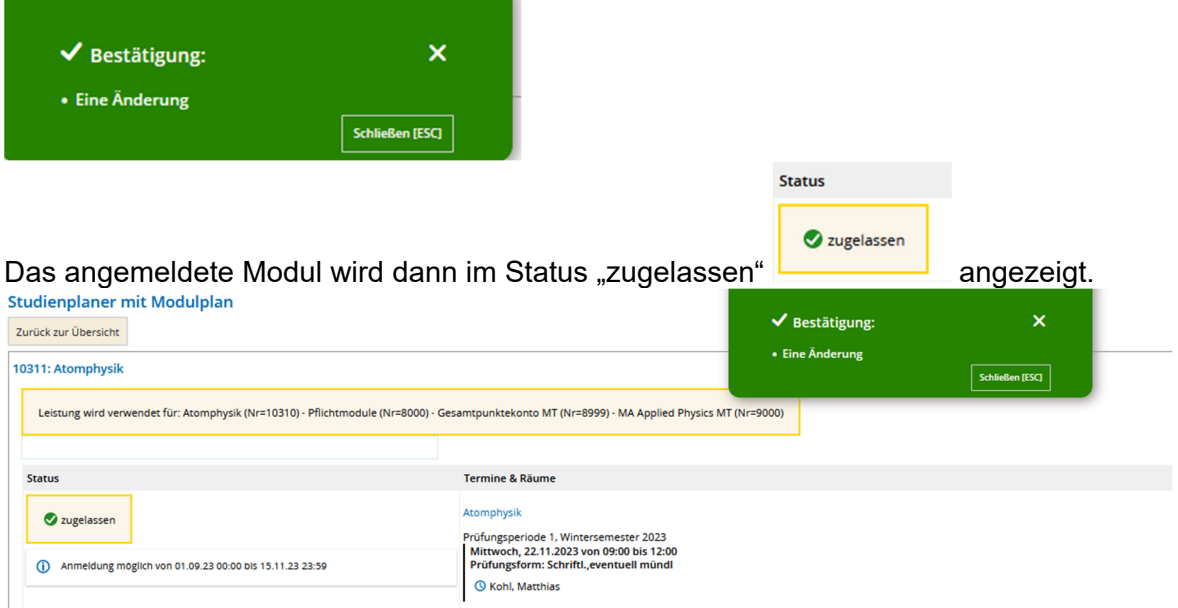

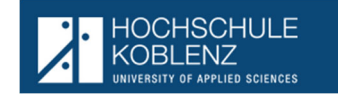

Bei weiteren Prüfungsanmeldungen in der gleichen Sitzung kommt der Hinweis zur Prüfungsanmeldung nicht mehr, hier kommt dann nach dem Anklicken des Buttons

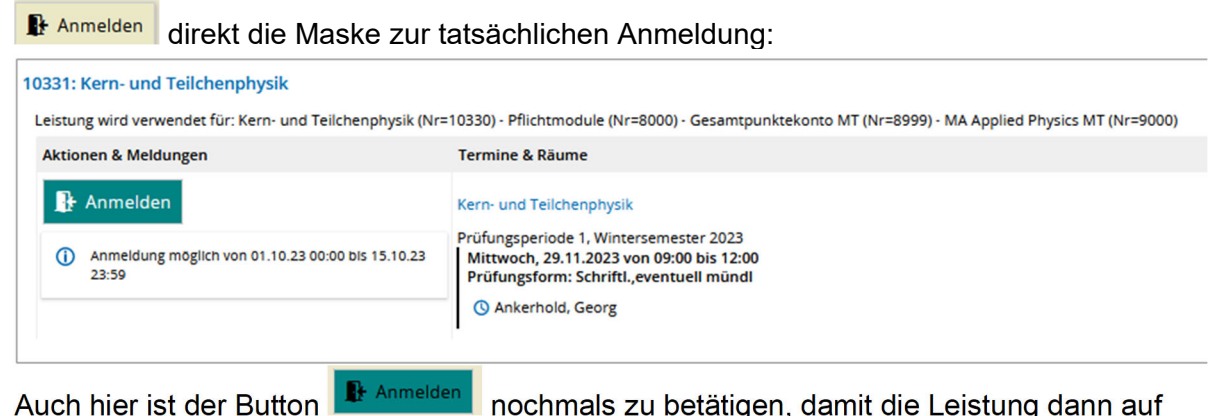

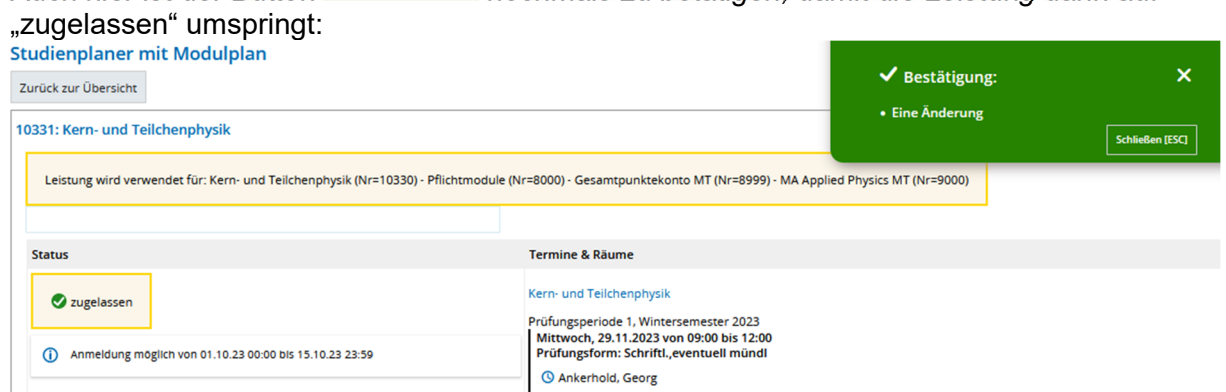

Eine Übersicht über die aktuell angemeldeten Prüfungen und Leistungen ist über den Menüpunkt "Belegungen" (s. Punkt 3.) abrufbar.

## **2. Wechsel im Menü:**

Ein anderer Programmpunkt kann aus der aktuell aufgerufenen Ansicht jederzeit über das Anwählen des \* und Anklicken in der dann angezeigten Lesezeichen-Liste erfolgen.

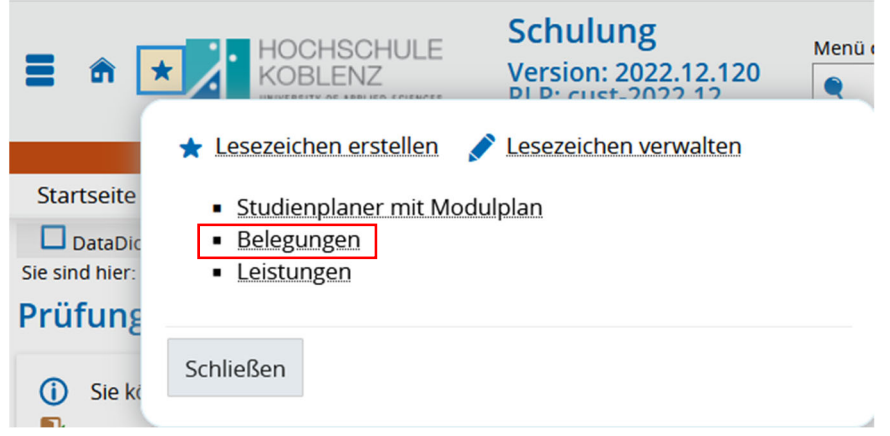

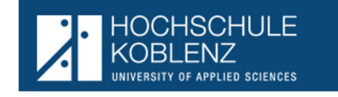

# *3. Belegungen (QIS: Info über angemeldete Prüfungen)*

In diesem Punkt werden alle vom Studierenden angemeldeten Prüfungen und Leistungen angezeigt:

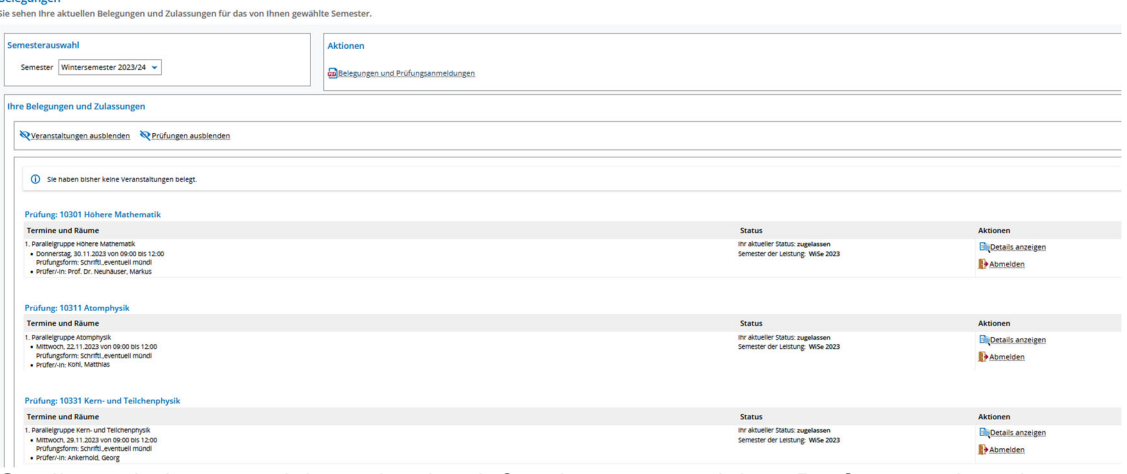

Studierende können sich so darüber informieren, zu welchen Prüfungen eine eigene Anmeldung vorliegt.

# *3.1. Druck der Belegungen (Ausdruck der Übersicht)*

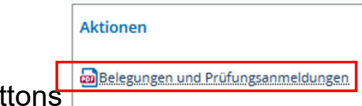

Über Anklicken des nebenstehenden But

wird eine Übersicht der Anmeldungen auch als PDF-Download zur Verfügung gestellt. Diese kann dann wahlweise ausgedruckt oder für einen späteren Zugriff gesichert werden.

## **4. Abmeldung von Prüfungen**

Innerhalb der vom Prüfungsamt vorgesehenen Abmeldefrist kann ein Studierender eine bereits vorgenommene Anmeldung wiederrufen.

Dies erfolgt am einfachsten über den Programmpunkt "Belegungen"

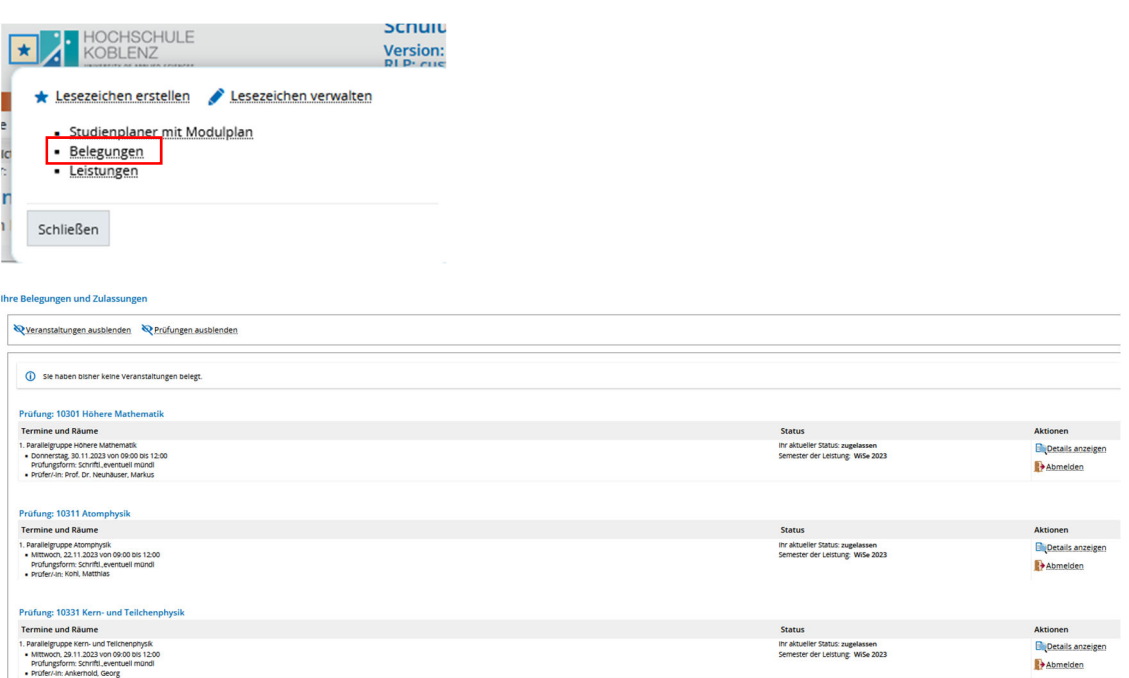

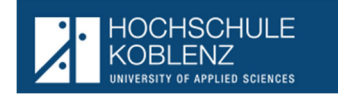

Innerhalb der Übersicht über die angemeldeten Prüfungen kann dann die nicht gewünschte Anmeldung über den Button **D**<sup>Abmelden</sup> storniert werden:

Nach dem Anklicken kommt, wie auch bei der Anmeldung eine genaue Ansicht zur Prüfung **Belegungen** 

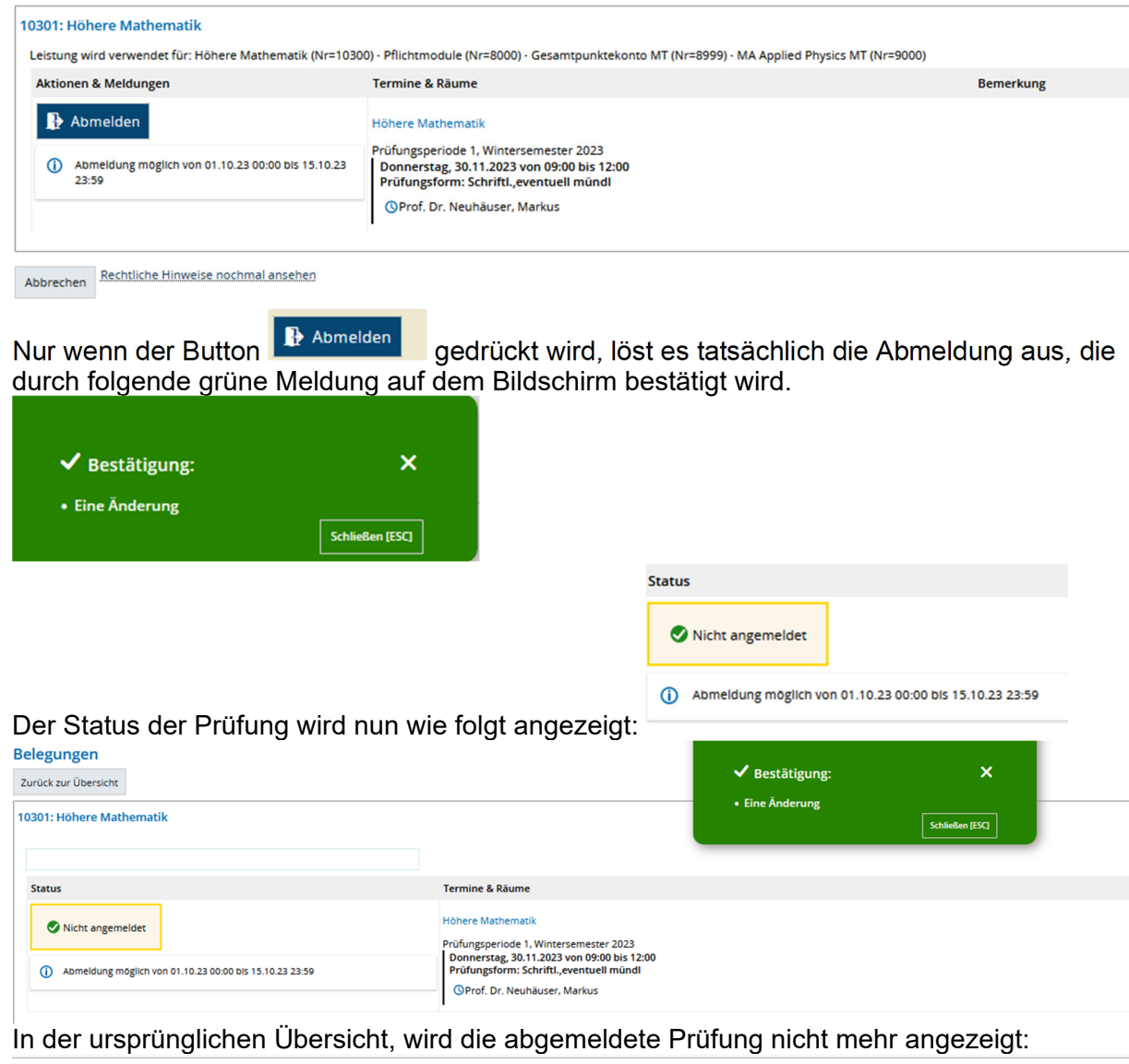

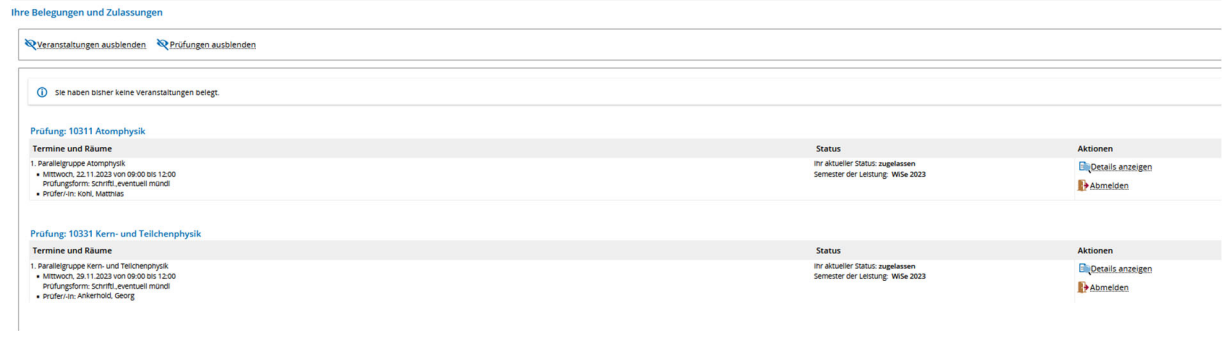

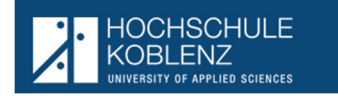

## *4.1. Alternative Abmeldung über Studienplaner mit Modulplan*

Über Anklicken <sup>‡≣ Alle aufklappen</sup> werden alle Leistungen die an- bzw. abgemeldet werden können angezeigt.

Abmelden

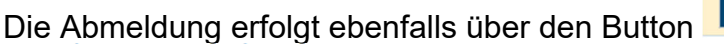

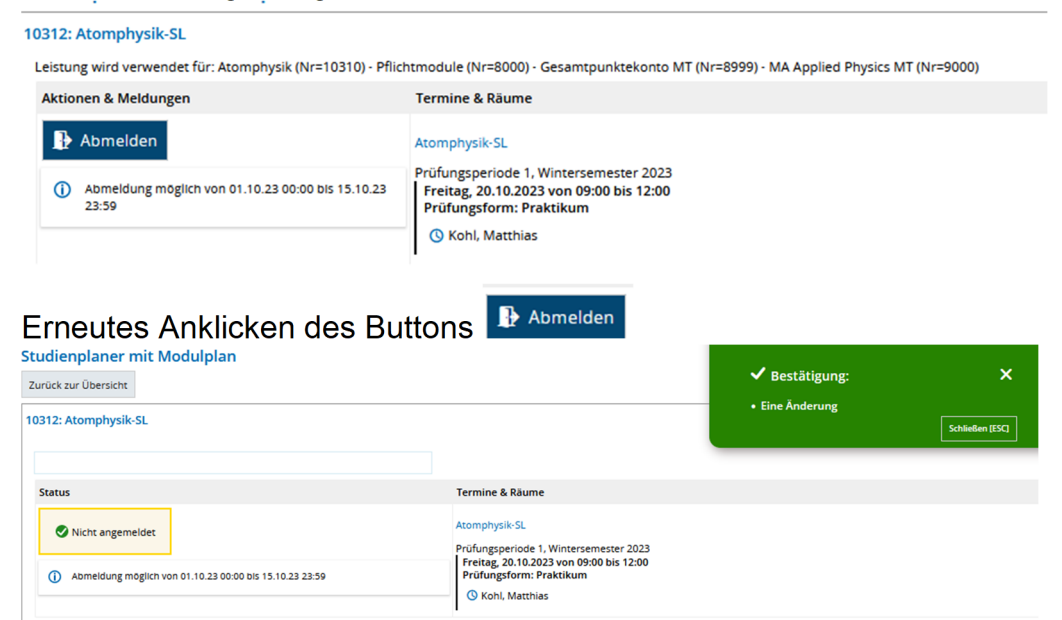

# *5. Leistungen (QIS: Notenspiegel)*

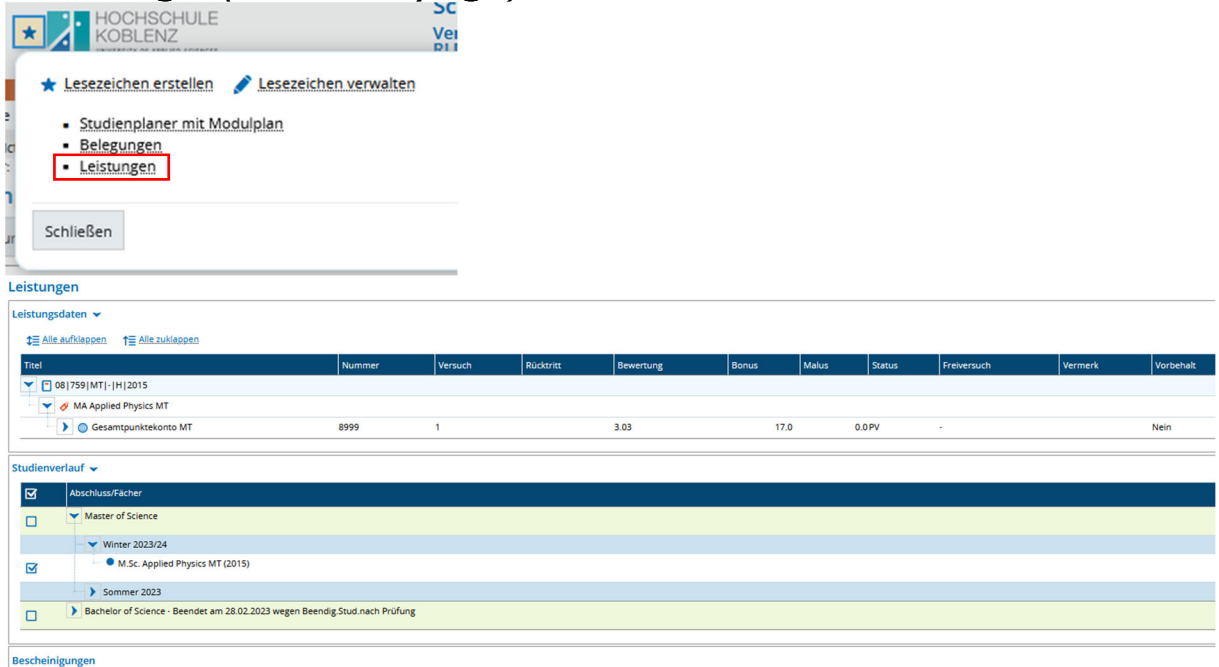

**En** Hinweis Unbedenklichkeitsbescheinigung [PDF]

Deistungsübersicht Studienservice [PDF]

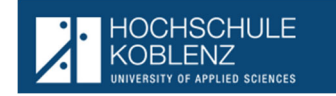

# 5.1. *Ansicht aktueller Studiengang*

Unter Leistungen werden anhand der Struktur der Prüfungsordnung die bisher erbrachten Leistungen des aktuellen Studiengangs angezeigt. Über <sup>t≣ Alle aufklappen</sup> klappt sich der Leistungsbaum auf:

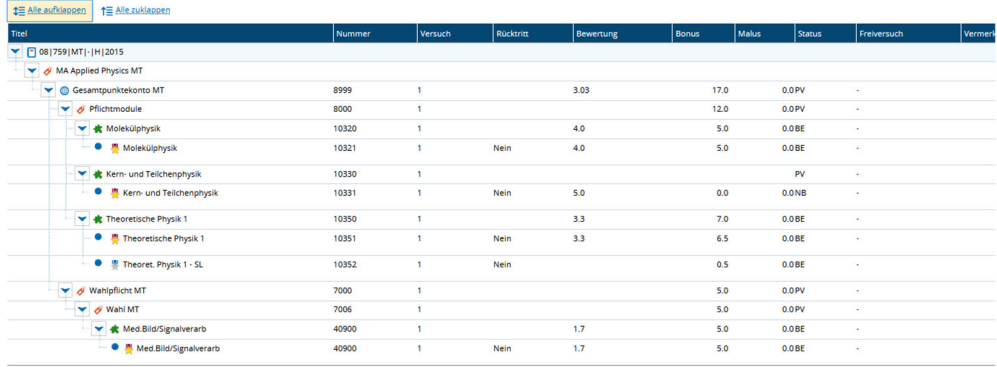

### *5.2. Bescheinigungen zum aktuellen Studiengang aufrufen:*  Es stehen folgende Bescheinigungen zur Verfügung: *Hier fehlt noch die Bescheinigung über alle Leistungen*

**Bescheinigungen** 

Hinweis Unbedenklichkeitsbescheinigung [PDF]

**con** Leistungsübersicht Studienservice [PDF]

Diese werden nach Anklicken in den Lokalen Download abgelegt und können von dort entweder ausgedruckt oder zur späteren Verwendung abgespeichert werden. Der Hinweis Unbedenklichkeitsbescheinigung kann, je nach Anforderung, einer anderen Hochschule zusammen mit der Leistungsübersicht "alle Leistungen" zur

Prüfung der weiteren Hochschulberechtigung vorgelegt werden.